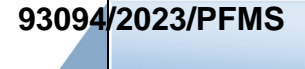

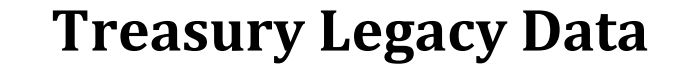

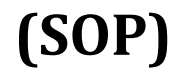

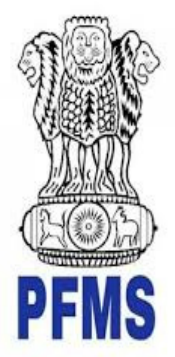

**Public Financial Management System, Controller General of Accounts, Department of Expenditure, Ministry of Finance** 

> *Prepared by, Ratnakar Upadhyay (Business Analyst)*

**642**

## **Document Creation History & Change Record**

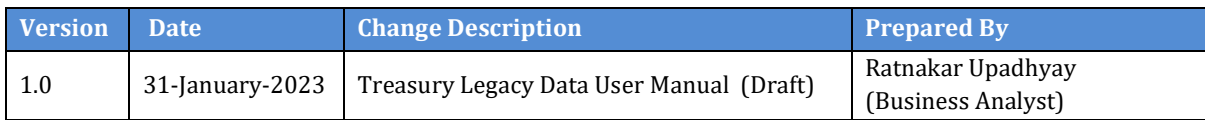

### **Reviewers**

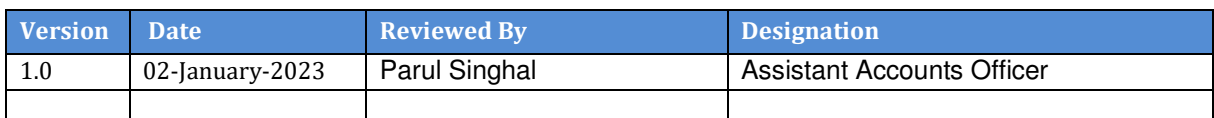

### **Approvers**

 $\blacksquare$ 

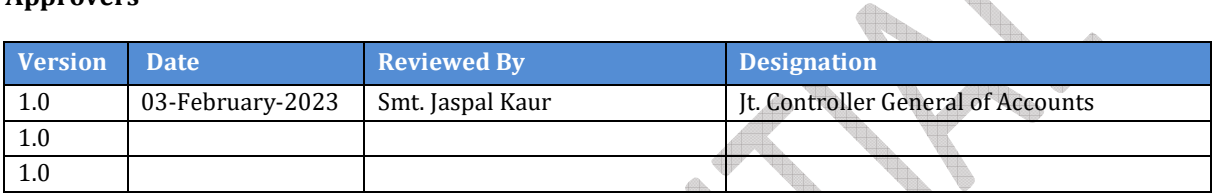

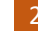

# **Table of Contents**

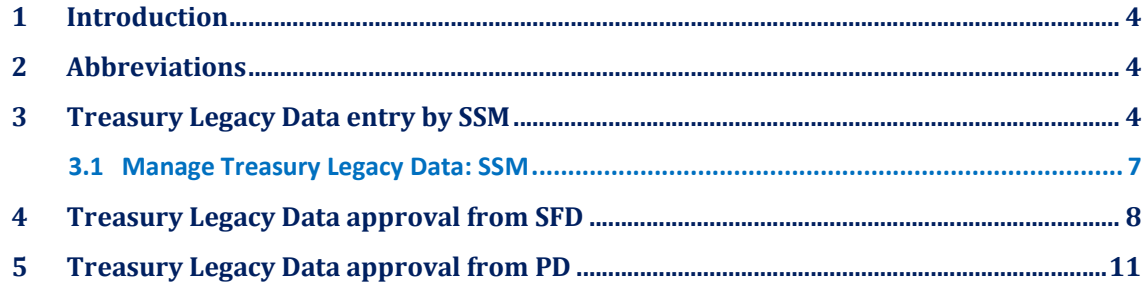

### **1 Introduction**

This document describe step by step process of "**Treasury Legacy Data Entry".** The process initiated by the SSM by entering Treasury legacy data for SNA Schemes and subsequently calculate the opening balance of a SNA Scheme, and submit the opening balance to concerned State Finance Department User (SFD) for approval. After approval from SFD the same will be available to PD of the Centrally Sponsored Scheme for approval.

### **2 Abbreviations**

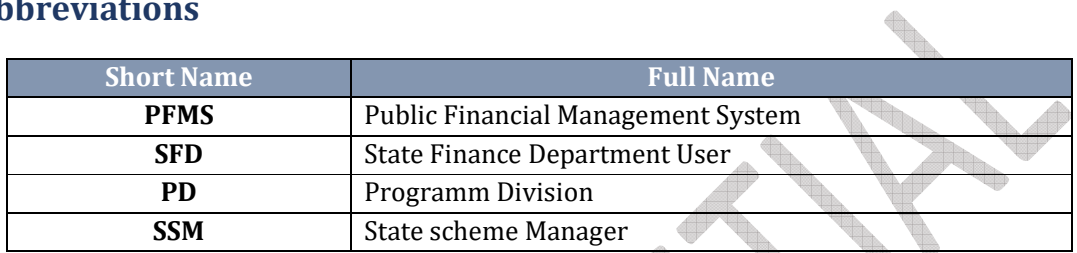

## **3 Treasury Legacy Data entry by SSM**

SSM user login to PFMS portal with valid user credentials.

• Forgot Password? Log In - Activate User 2022-2023 • Register Agency TestSSM01 · Sanctioning Authority Code Creation Form • Ministry User Registration Form • Claimant User Registration Form Register MIS Reports Users · Get Password By Unique Agency Code **SyzOM1** Register DBT Beneficiary Momt Checker • Register Treasury Users Word Verific VZqt4T

**Road** 

The User Navigates to "**My Schemes>Manage SNA Legacy Data>Treasury Legacy Data**"

**Tall** 

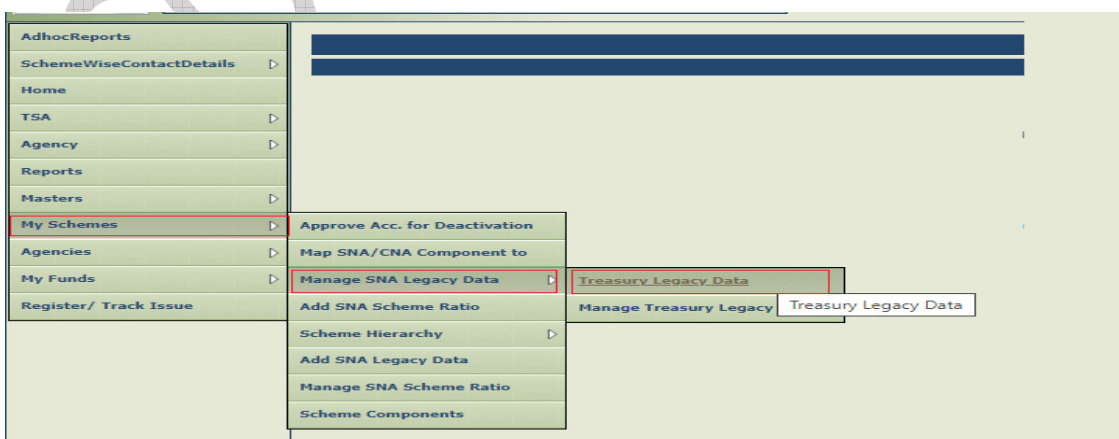

The below page of "**Treasury Legacy Data Entry**" opens, The user selects financial year as 2021- 22 from drop down, All the State Linked Schemes which were active in 2021-22 and marked as SNA (at any date) appears in the drop down of "State Linked Scheme".

User selects SNA scheme from state linked scheme drop down and the system displays the **"SNA Marking date"** dynamically as per the selected State Linked Scheme.

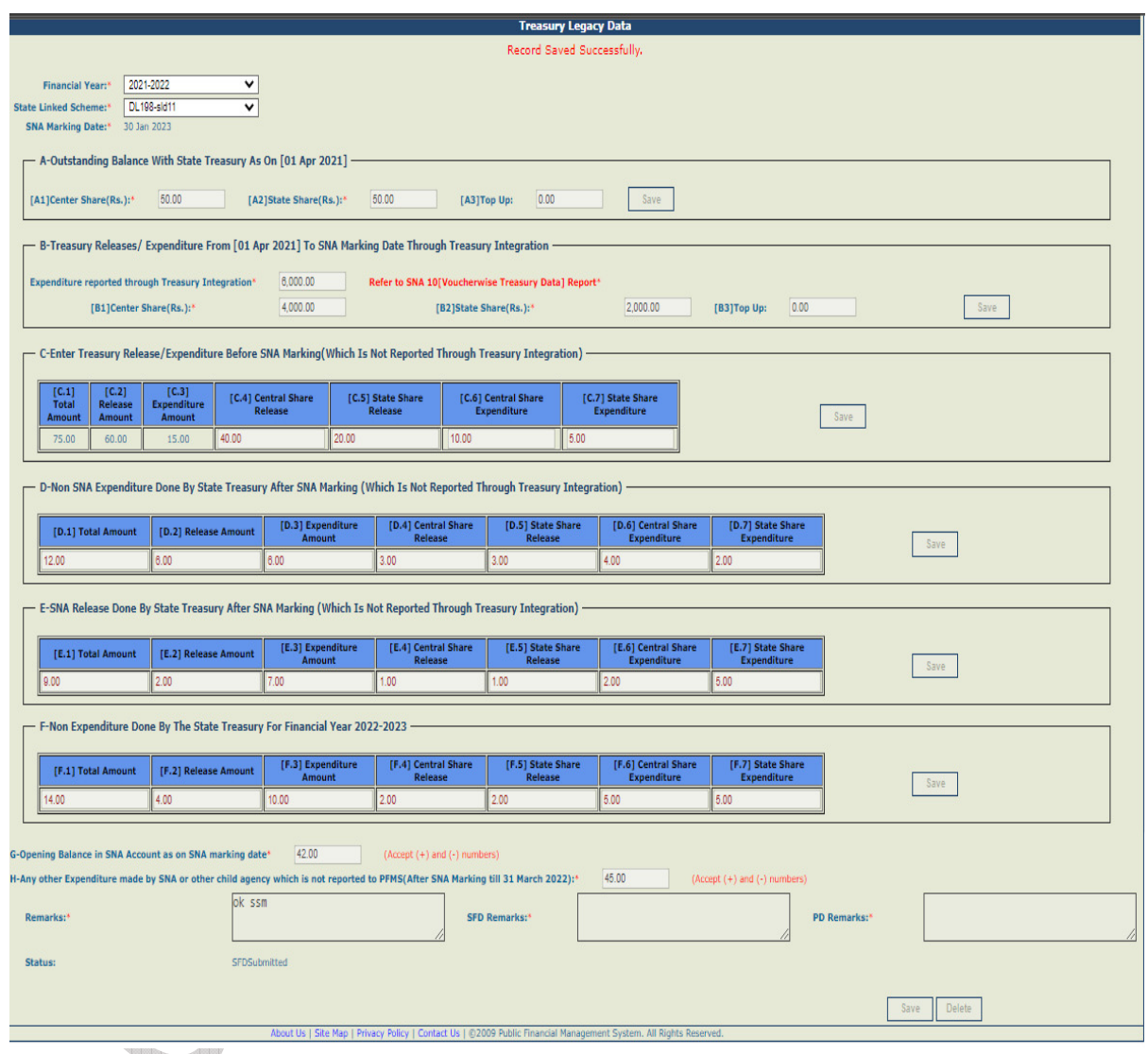

User has to enter and save the details sequentially section wise (As at Table A below). i.e., first section A, then B and so on. Previous section should be saved before moving to the next section.

a di Band

The user clicks on final "**Save**" button to submit the entered data for SFD approval. The Treasury Legacy is now submitted to SFD user for approval and appears on the Manage page of SFD user. The status of the entry will become 'SFD Submitted'

If the user wishes to make changes, he/she has to clicks on "Delete" button, it will clear the filled data and then the user can submit the data afresh for the said scheme.

©PFMS 2022, All Rights Reserved with PFMS, O/o Controller General of Accounts, Min. of Finance, GOI 5

(**Note: Before filing of Legacy data, please ensure that all the SNA releases made by the state treasury in the financial year 2022-23 till date should be shared with PFMS through Treasury integration and reflected in SNA01 report. Once the legacy data is entered and approved, it cannot be modified later.)** 

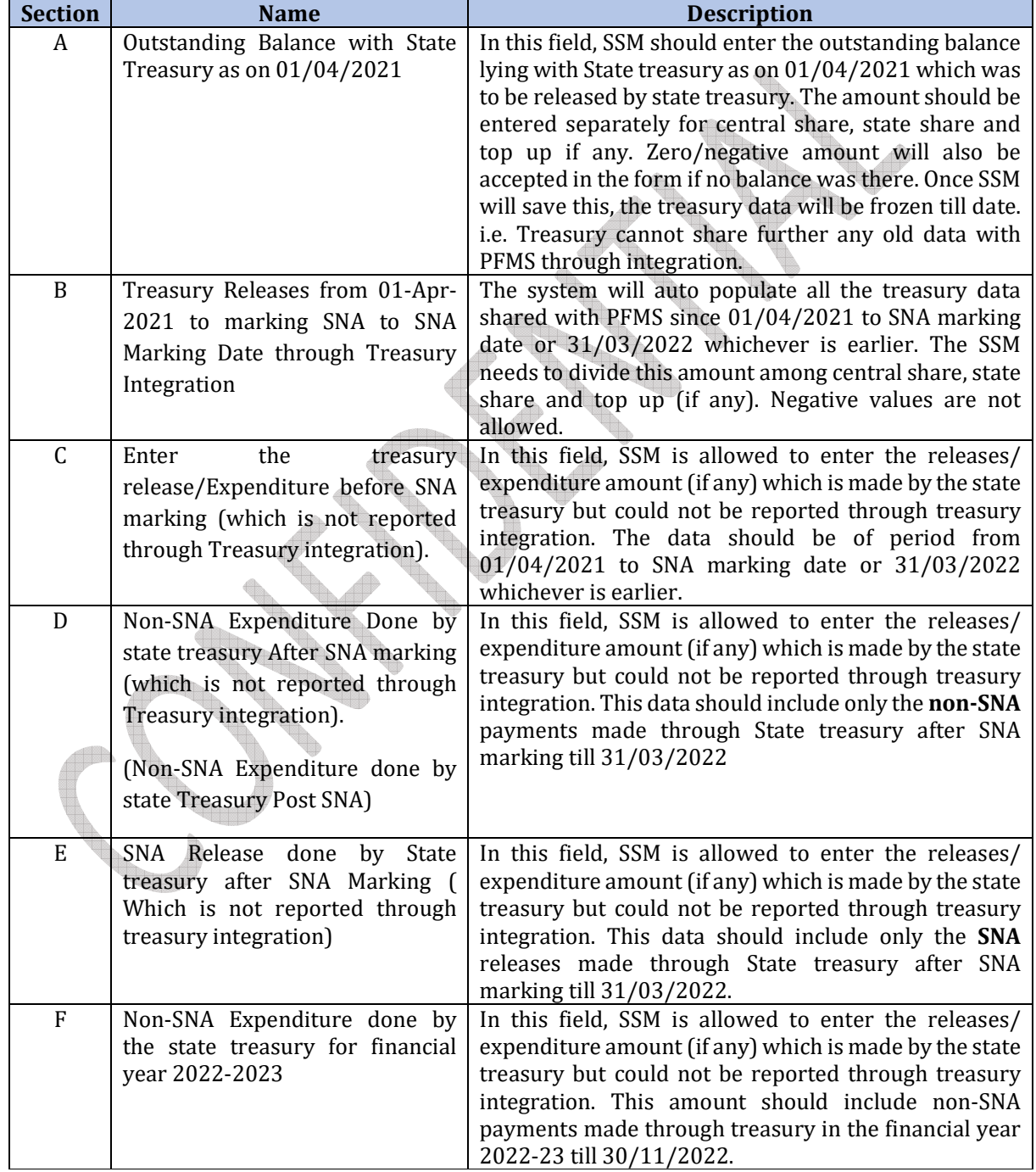

#### **TABLE A: Description of Sections (A to H):**

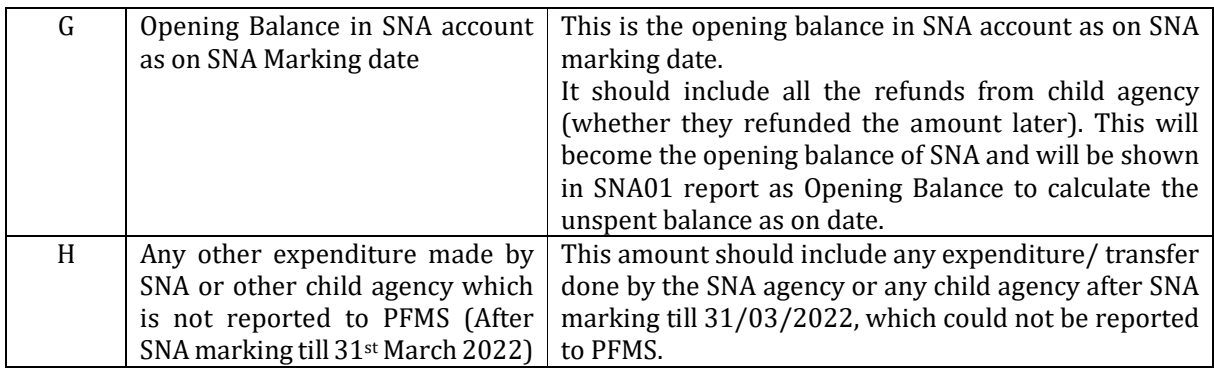

#### **3.1 Manage Treasury Legacy Data: SSM**

The User Navigates to "**My Schemes>Manage SNA Legacy Data> "Manage Treasury Legacy Data**" and the page "**Manage Treasury Legacy Data**" opens.  $\Delta\Delta$ 

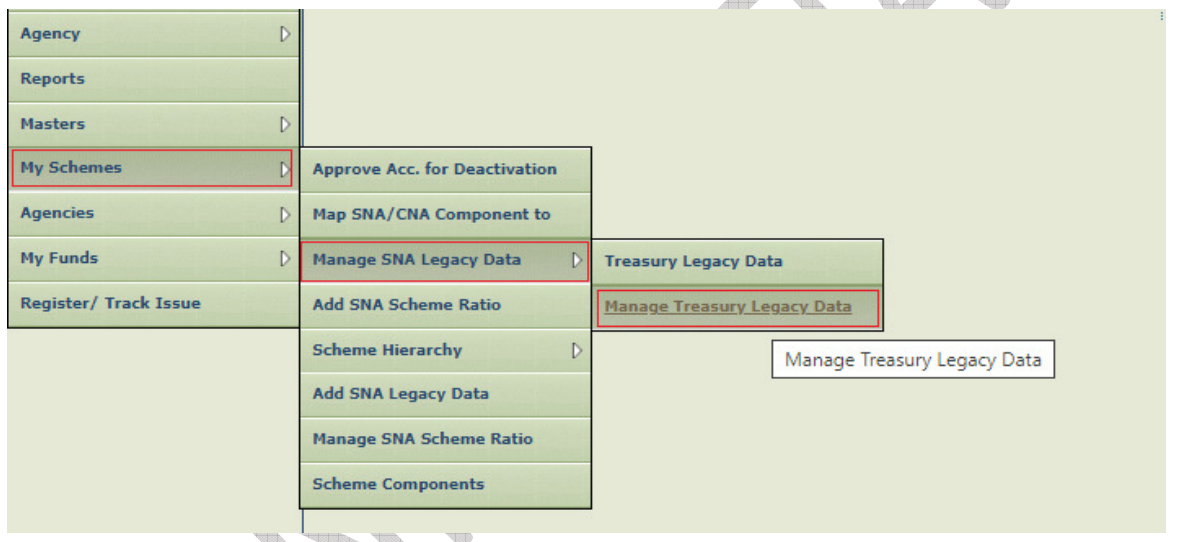

To view the status of the treasury Legacy Data submitted to state finance department, user selects **"SNA Scheme**" name and **"Status as SFD Submitted"** from drop down and clicks on search button.

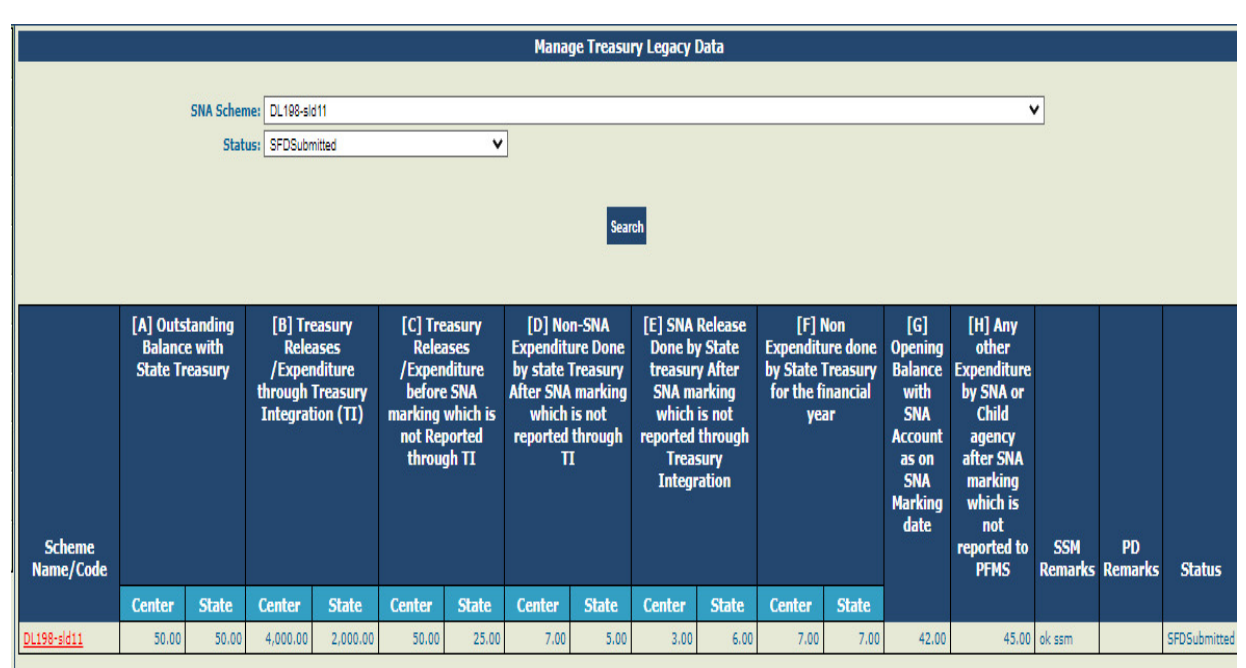

**Road Comment Comment** 

## **4 Treasury Legacy Data approval from SFD**

SFD user logs in to PFMS portal using valid user credentials and The User Navigates to "**My Scheme> Manage SNA Legacy Data>Manage Treasury Data"** and the page "**Manage Treasury Legacy Data**"

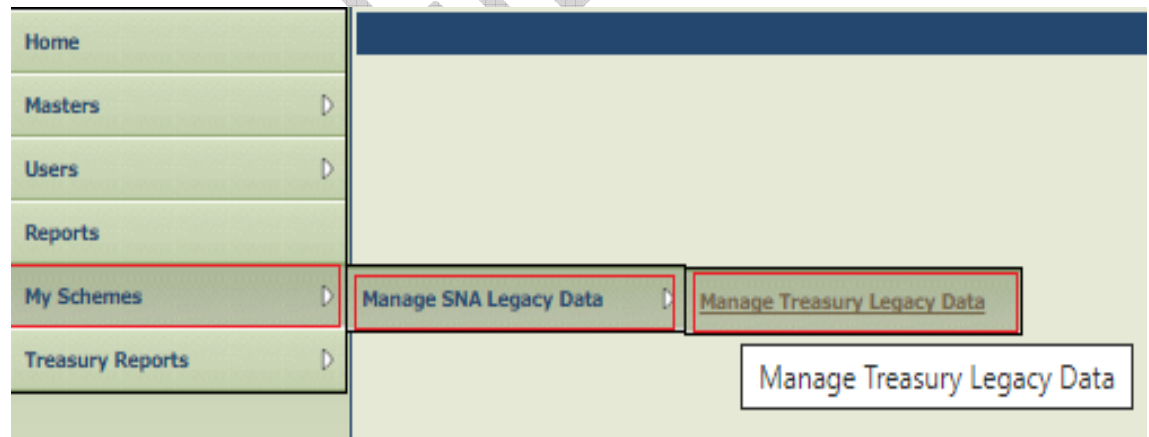

The below SFD manage page will appears. User selects **"SNA Scheme**" name and **"Status as SFD Submitted"** from drop down and clicks on search button.

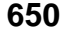

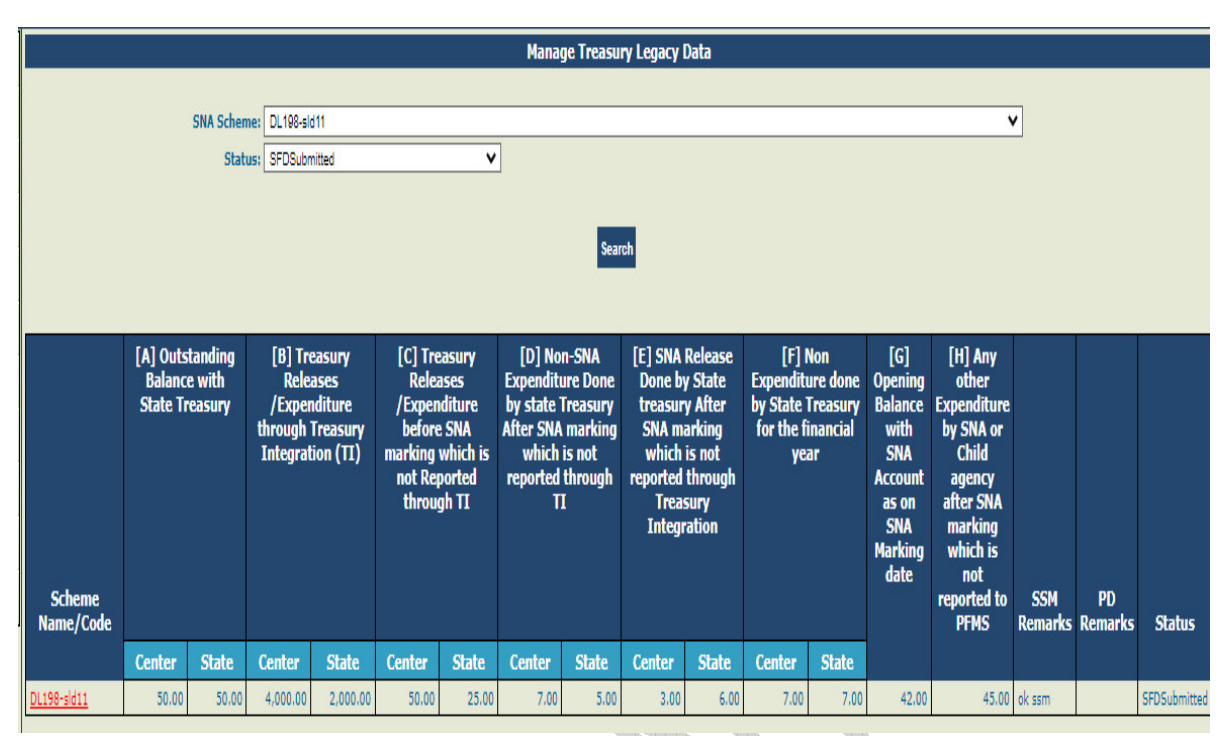

User clicks on hyperlink "Scheme Name /Code" and the SFD approval screen will appear.

 $\overline{\phantom{a}}$ 

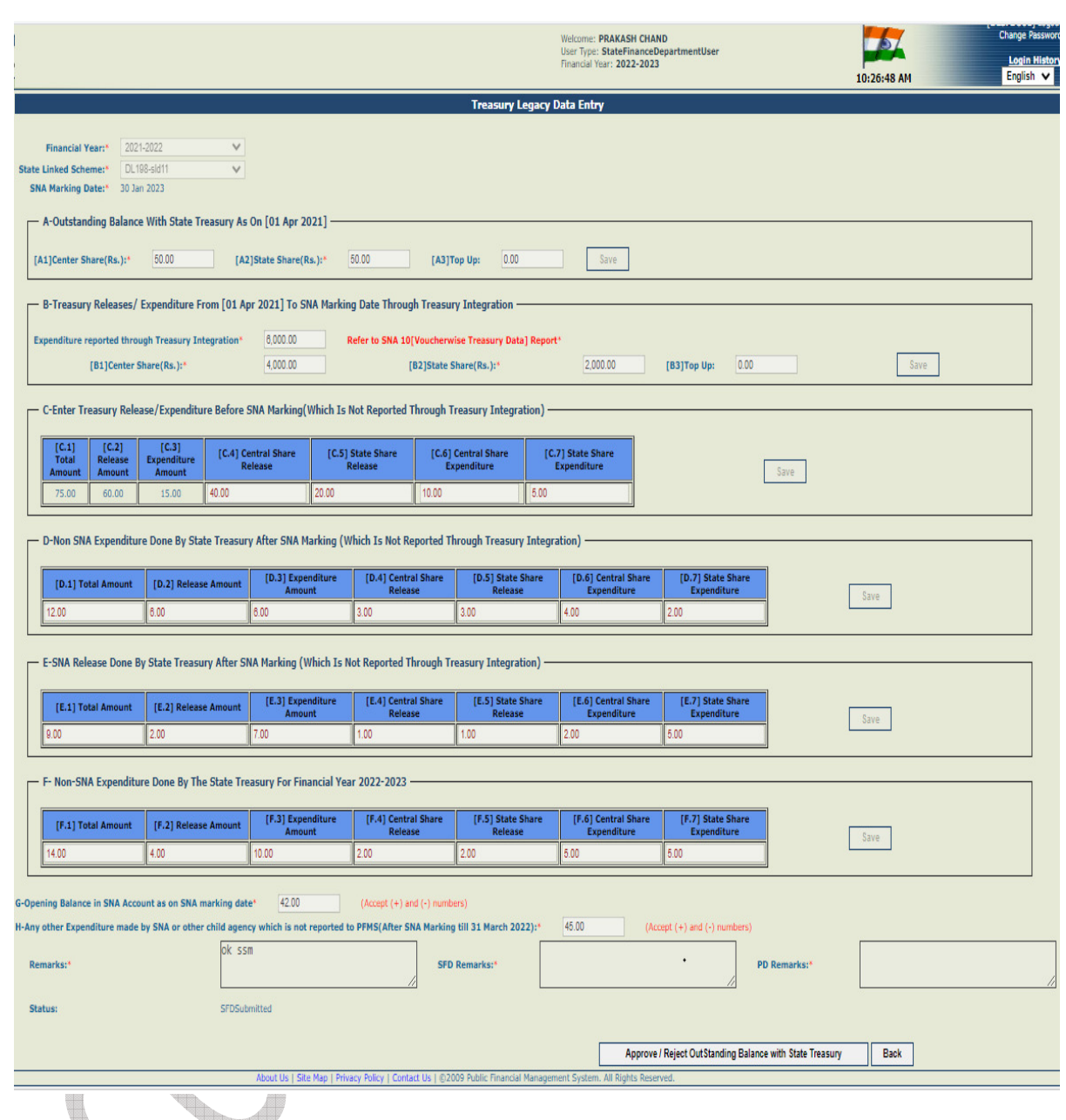

State Finance Department User (SFD) user review the entered treasury legacy data and clicks on "**Approve/Reject outstanding Balance with State Treasury".**

The below screen will appear for entering remarks under "SFD Remarks" text box.

**Note: Please do not enter any special character in Remarks. Please keep remarks as short as possible.** 

#### https://training.pfms.gov.in/Adm x . Dictionary  $\times$  |  $\Box$  Google Meet  $\overrightarrow{\mathbf{x}}$  | **0** (1) WhatsApp  $x$  +  $\Box$  $\leftarrow \rightarrow \texttt{C}$  a training.pfms.gov.in/Administration/SNALegacyData/ViewTreasuryLegacyData.aspx?id=Xf4vTDM0YFl%3d&financialYear=0h%2f3W25HJTQ%3d Q IB ☆  $\Box$   $P$  $\hat{\mathbf{x}}$ **Public Financial Management System-PFMS** 14 17:54 AM Approve Reject Cance After entering remarks once user click on Approve button, the below screen will appear.  $\mathbf{x}$  |  $\blacksquare$  Google Meet https://training.pfms.gov.in/Adm x O Dictionary  $\overrightarrow{\mathbf{x}}$  |  $\mathbf{0}$  (1) WhatsApp  $\Box$  $\times$  $x$  + ← → C | training.pfms.gov.in/Administration/SNALegacyData/ViewTreasuryLegacyData.aspx?id=Xf4vTDM0YFI%3d&financialYear=0h%2f3W25HJTQ%3d Q @ \* \* 0 Public Financial Management System-PFMS 省 training.pfms.gov.in says Are you sure you want submit the Treasury legacy data to PD for  $0:18:20AN$ **Contract Contract** approval? Click ok to submit and cancel to go back dhocReport OK Cancel ok ve Reject Car

Once Treasury legacy data is approved by SFD, the same will appear on the manage page of PD for approval.

# **5 Treasury Legacy Data approval from PD**

**93094/2023/PFMS**

PD user logs in to PFMS portal in financial year 2021-22, with valid user credential and the User Navigates to "**My Scheme> Manage SNA Legacy Data>Manage Treasury Data"** and the page "**Manage Treasury Legacy Data**"

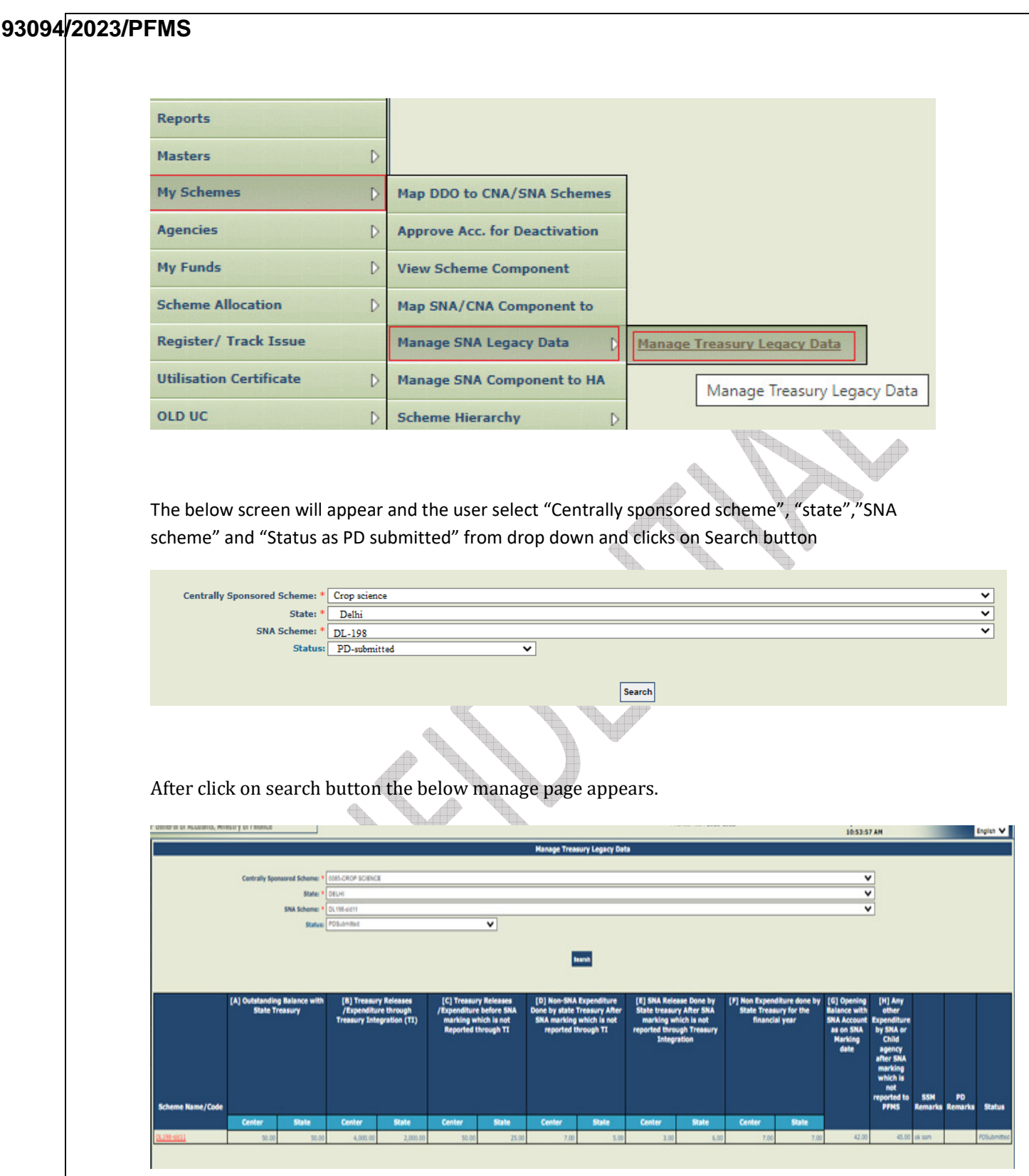

User clicks on hyperlink "Scheme Name /Code" and the PD approval screen appears.

©PFMS 2022, All Rights Reserved with PFMS, O/o Controller General of Accounts, Min. of Finance, GOI 12

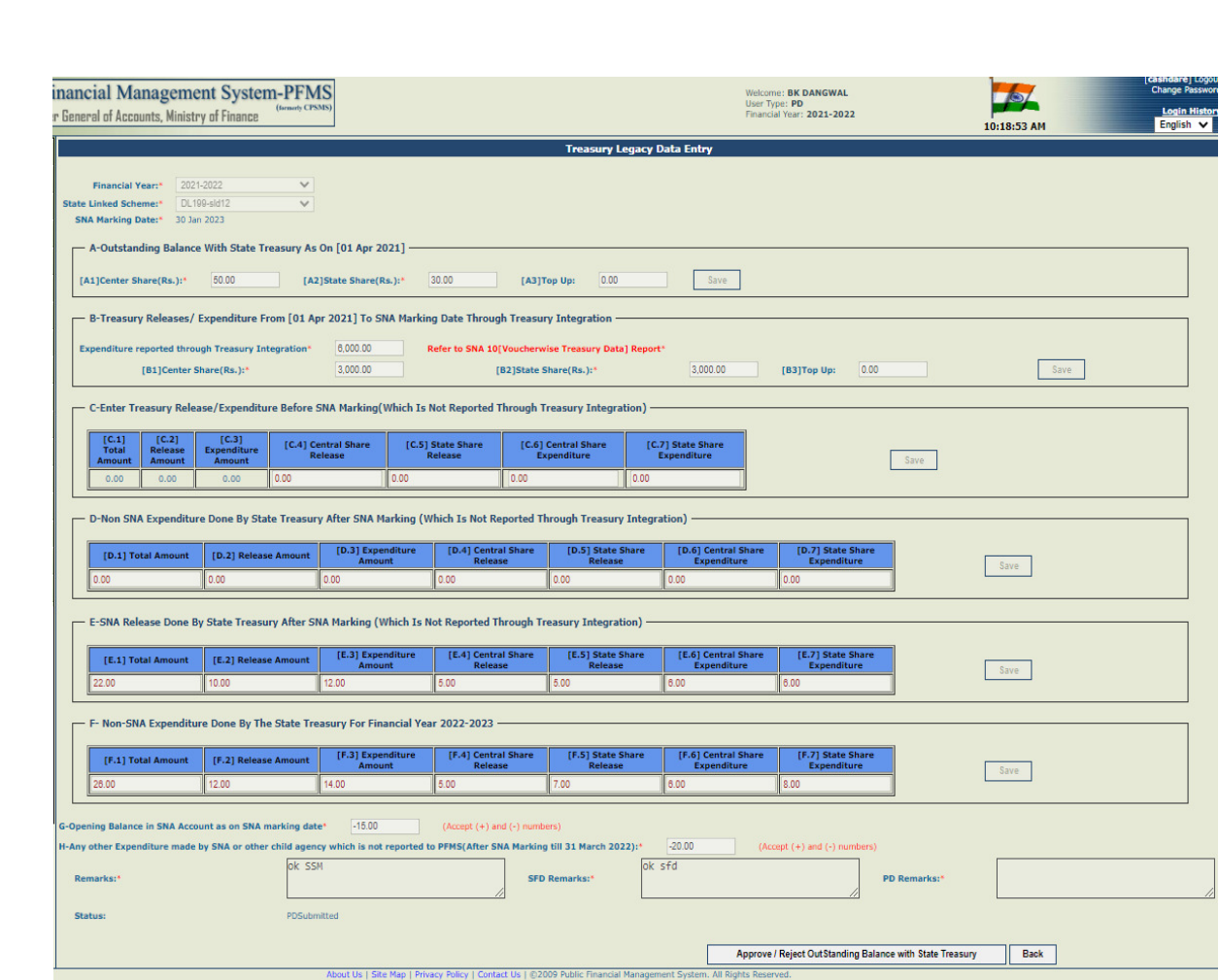

PD user reviews/ verifies the approved data from State Finance Department User (SFD) and click on "**Approve/Reject outstanding Balance with State Treasury".**

The below screen will appear for entering remarks under "PD Remarks" text box.

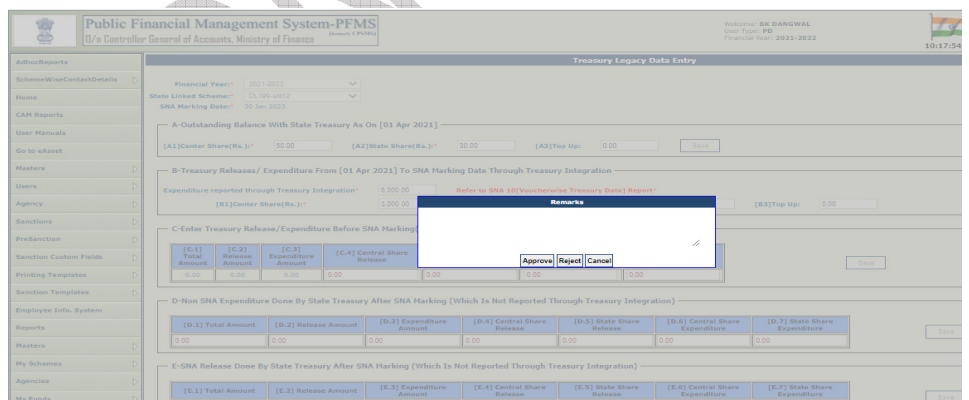

**After entering remarks once user clicks on Approve button the data will be approved and further no change can be done.** 

**Note: If SFD/PD will reject the data, then SSM needs to enter the complete data again.**